# **GV-RX26P512H**

# ATI Radeon<sup>™</sup> HD 2600 Pro 顯示卡

# 使用手册

Rev. 101

\* 產品上之 WEEE logo \* WEEE

#### 版權

© 2007 GIGABYTE TECHNOLOGY CO., LTD GIGA-BYTE TECHNOLOGY CO., LTD. ("GBT") 版權所有。未經 GBT 書面許可, 不得以任何形式複製或散播 本手册的任何内容。

#### 商標

本手冊所有提及之商標與名稱皆屬該公司所有。

#### 注意事項

顯示卡上的任何貼紙請勿自行撕毀,否則會影響到產品保固期限的認定標準。 在科技迅速的發展下,此發行手冊中的一些規格可能會有過時不適用的敘述,敬請見諒。 在此不擔保本手冊無任何疏忽或錯誤亦不排除會再更新發行。手冊若有任何內容修改,恕不另行 诵知。

#### **Macrovision corporation product notice:**

This product incorporates copyright protection technology that is protected by U.S. patents and other intellectual property rights. Use of this copyright protection technology must be authorized by Macrovision, and is intended for home and other limited viewing uses only unless otherwise authorized by Macrovision. Reverse engineering or disassembly is prohibited.

# 目錄

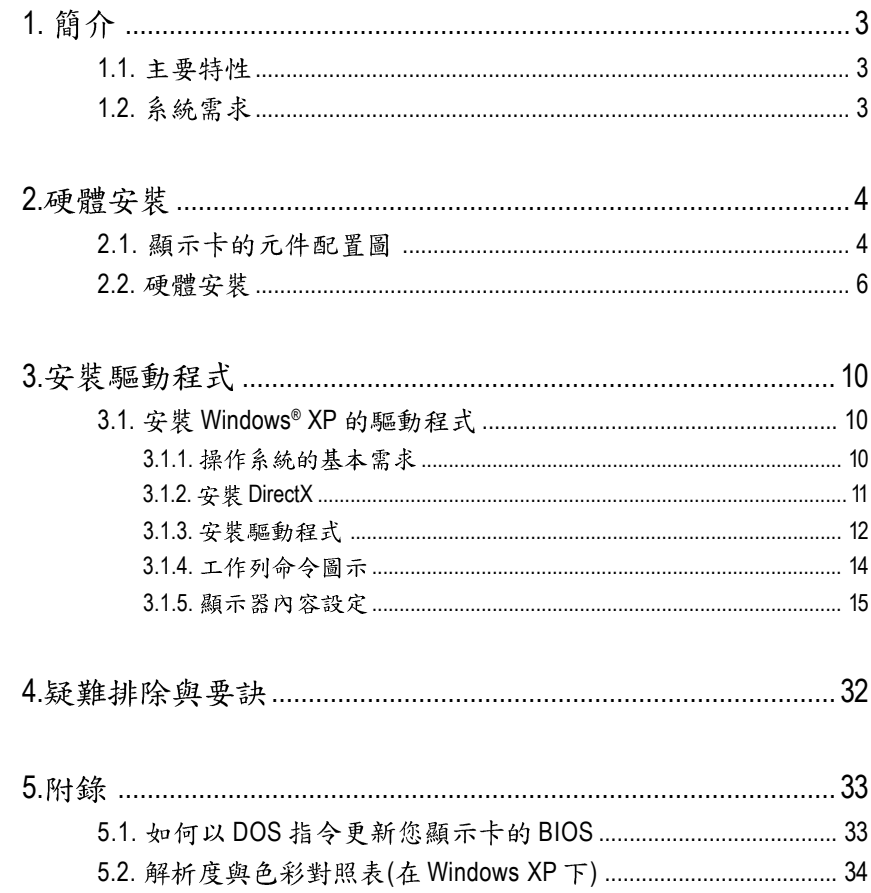

繁體中文

# 1. 簡介

# **1.1.**

- **採用ATI Radeon™ HD 2600 Pro 繪圖處理晶片**
- 支援PCI Express x16規格
- 採用512 MB GDDR2高效能3D繪圖顯示記憶體
- 支援DirectX 9.0c/10
- 支援AV / S-Video / TV-Out和HDTV輸出
- 支援2組 Dual-Link DVI-I數位介面輸出
- 支援D-Sub輸出(需使用轉接頭)
- 支援HDMI輸出(需使用轉接頭,選購配件)

# 1.2. 系統需求

- 硬體
	- Intel<sup>®</sup> Pentium<sup>®</sup> 4  $\exists$  AMD Athlon<sup>™</sup>
	- 512 MB以上的記憶體;最佳效能為1 GB (含以上)
	- CD-ROM或DVD-ROM光碟機

### • 作業系統

- Windows® Vista
- Windows<sup>®</sup> XP (需更新至Service Pack 2, SP2)
- Windows® XP Professional x64  $\frac{1}{2}$

# **2.**

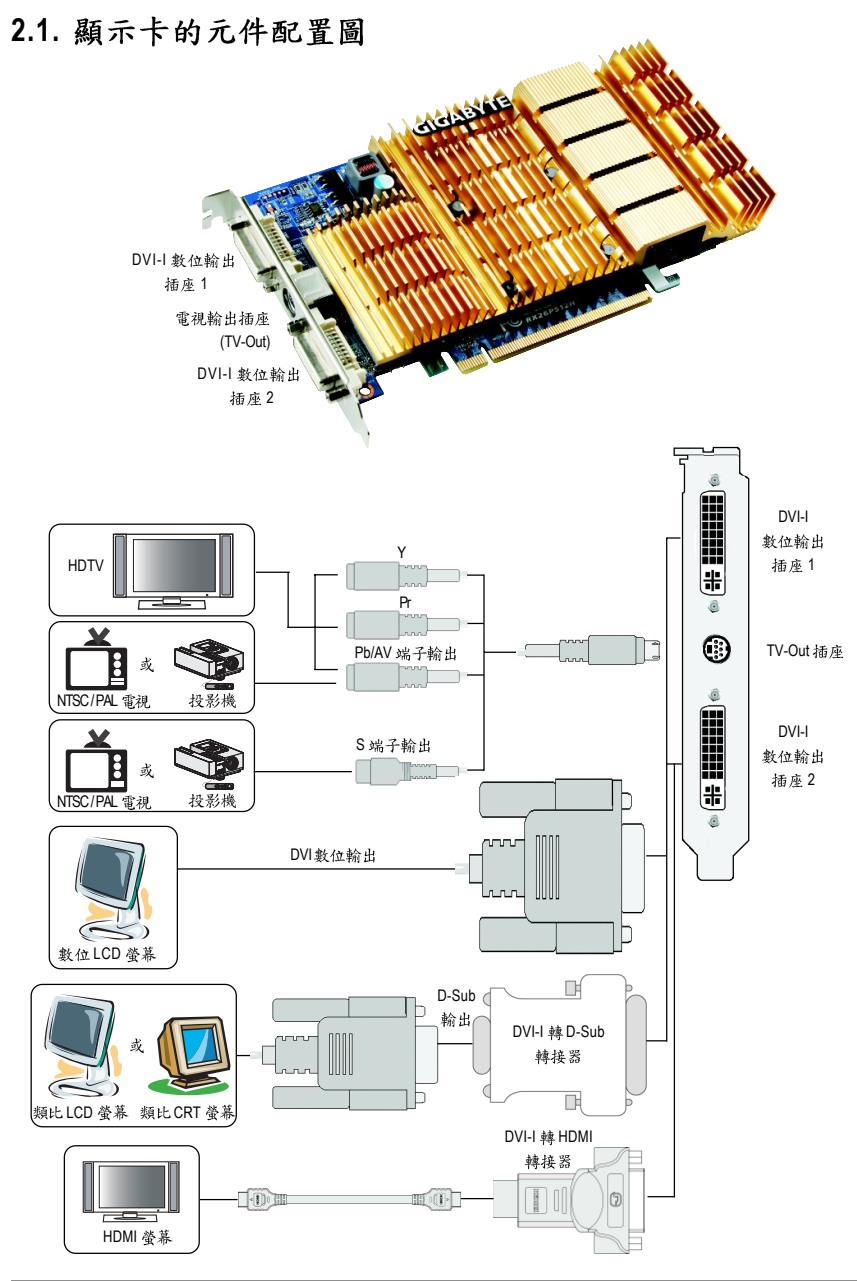

繁 體  $\dot{\mathsf{P}}$ 文

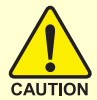

警告!

此顯示卡由許多精密的積體電路及其他元件所構成, 這些積體電路很容易因為遭到靜電影響而捐壞。所以請在正式安 裝前,做好下列準備:

1.請將電腦的電源關閉,並且拔除電源插頭。

2. 拿取顯示卡時請儘量避免觸碰金屬接線部份, 最好能夠戴上有 防靜電手環。

3.在顯示卡未安裝前,需將元件置放在靜雷墊或防靜雷袋內。

請注意,顯示卡上有許多敏感的電子元件很容易因為接觸到靜 電而損壞,所以除非您要開始安裝顯示卡,否則儘可能不要將顯 示卡從防靜雷袋中取出。

欲從防靜電袋中取出或安裝顯示卡時,必須在已接地的防靜電 墊上。安裝人員必須手戴靜電護腕,並且與防靜電墊在同一點接 地。裝載運輸過程中,容易造成損壞。安裝前請先檢查顯示卡的 包裝袋是否有明顯的損壞,確認無誤後再行安裝。

● 注意:如發現顯示卡有明顯損壞,請勿接上電源!

 $\bullet$  如欲更改BIOS版本,請使用技嘉科技所發出的正式BIOS,使用 非技嘉科技之BIOS,可能導致VGA工作或書面異常。

繁

體

中

#### 2.2. 硬體安裝

準備好您的雷腦及顯示卡,開始安裝您的顯示卡:

#### 移除舊有的顯示卡:

1. 先將電腦的電源關掉,並將電腦 上的螢幕連接線拔除。

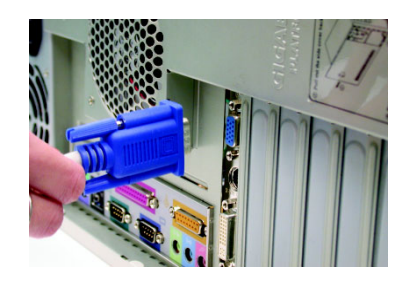

- 2. 將電腦外殼拆除,並且讓自己保 持接地(為了使人體不帶電,以防 止靜電傷害電腦設備),必要時請 參考系統操作手冊進行電腦的拆 卸。
- 3. 從機殼上移除牆充擋板及螺絲, 並移除舊有的顯示卡。

#### 安装新的顯示卡:

- 1. 從防靜電的包裝袋中將您的顯示 卡拿出來。
	- 將顯示卡很小心並且很確實地插 入PCI Express x16插槽中。
	- \*請務必確認顯示卡上的金屬接點 確實地與插槽接觸在一起。

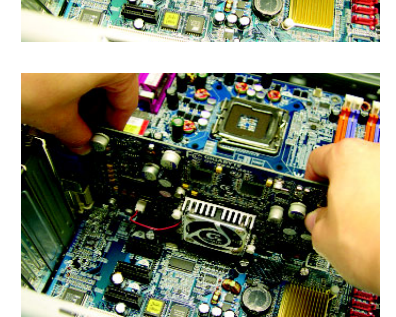

חת חו

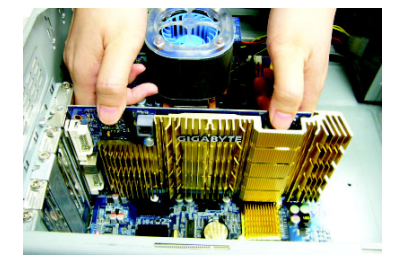

2. 將螺絲鎖上使顯示卡能確實地固 定在機殼上,並將電腦的外殼重 新裝上。

3. 本顯示卡提供兩組 DVI-I 數位輸出 插座。您可以連接有DVI 功能的螢 幕,或是使用 DVI-I 轉 D-Sub 轉接頭 連接15-pin 的 D-Sub 螢幕。或是使用 使用 DVI-I 轉 HDMI 轉接頭連接 HDMI 螢幕。 (注意!只有 DVI-I 數位輸出 插座2支援 DVI-I 轉 HDMI 轉接頭。)

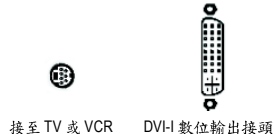

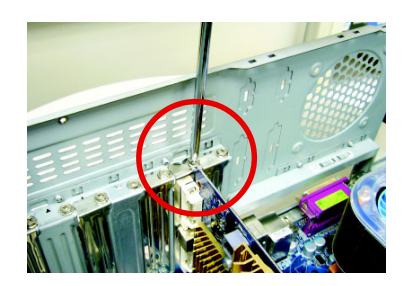

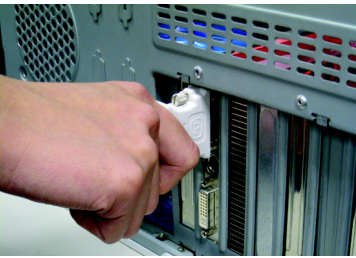

連接 DVI 螢幕的排線

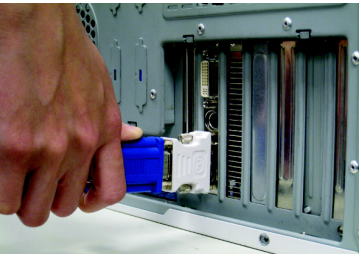

使用 DVI-I 轉 D-sub 轉接頭連接 D-Sub 螢幕

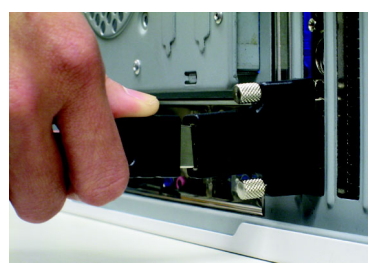

使用 DVI-I 轉 HDMI 轉接頭連接 HDMI 螢幕

重新開啟系統電源。 恭喜您,您已完成硬體安裝的工作了!接著您只要把顯示卡的驅動程 式安裝在您的作業系統上,就可以使用它了。

#### **GIGABYTE**

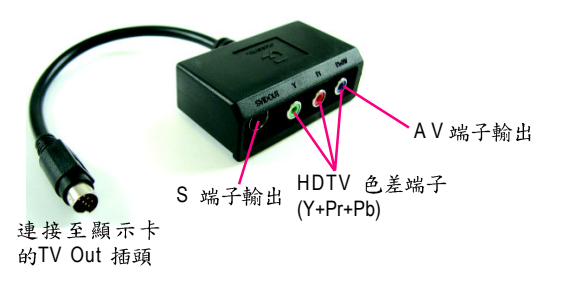

(1) 連接 HDTV 將您的 HDTV 連接線連接至轉接器上相同顏 色的接頭。(Y= 綠色, Pr= 紅色, Pb= 藍色)

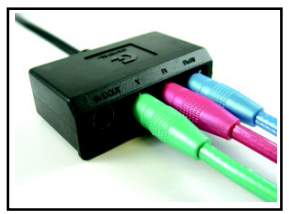

(2) 連接 S 端子輸出 若您的電視機提供S端子輸出,請將S-Video 連接線連接至轉接頭上的 S端子輸出埠。

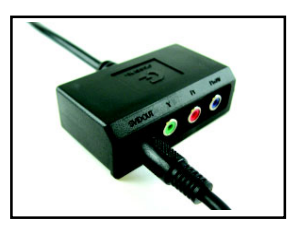

(3) 連接 AV 端子輸出 若您的電視機提供複合視訊AV端子輸出, 請將 RCA 連接線連接至轉接頭上的 AV 端子

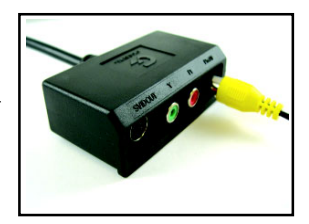

輸出埠。

#### 技嘉科技静音散熱技術使用需知:

- 1. 技嘉科技首先將工業用熱導管應用於顯示卡散熱,是靜音散熱技術領導顯示卡 製造商。技嘉科技獨立研發出的被動式散熱解決方案,在正常的40至50度的機 箱系統環境溫度下,透過正常運作的系統風流,皆可穩定地運作。請注意您的 系統環境是否因過多的元件或不良系統散熱設計,使系統環境溫度有過高之 盧,降低靜音散熱效能,造成系統運作不穩定。
- 2. 技嘉科技研發的靜音散熱技術巧妙地運用熱傳導、熱輻射、熱對流來增加系統 的穩定性,請保持靜音散熱鰭片在正常且乾淨的環境下運作,沙塵過多的環境 可能會降低散熱鰭片熱傳導至系統風流之效果。

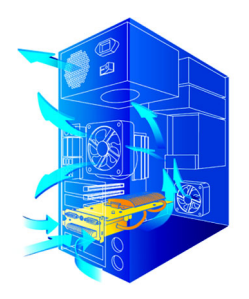

靜音散熱技術

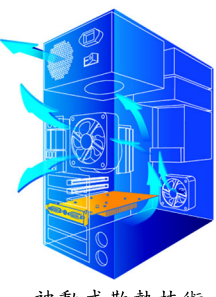

被動式散熱技術

繁

體

 $\dot{\mathbf{\Psi}}$ 

# **3.**

在此我們假設您系統上的CD-ROM磁碟代號是D:

在Windows® XP安裝驅動程式是一件很簡單的事。當您將我們所附的驅動程式光碟 片放入您的光碟機時,您將會看到我們所為您設計的AUTORUN書面,如果您的系 統未能出現這個書面, 您可以執行"D:\setup.exe", 如此就可以看到這個書面了。接 著您只要依照AUTORUN書面的指示,就可以很輕鬆的完成安裝驅動程式。(您可以 依照3.1.3. 節"安裝驅動程式 " 的步驟,將驅動程式一步一步安裝起來。)

### 3.1. 安裝 Windows<sup>®</sup> XP 的驅動程式

#### **3.1.1.**

繁

體

 $\dot{\mathbf{P}}$ 

- 在安裝顯示卡的驅動程式前,請先確認您的作業系統內是否已安 裝DirectX 9.0c (或更新的版本)程式。
- 如果您安裝顯示卡的主機板並非使用Intel晶片組(即SIS 或是VIA晶片 的主機板),請注意下列事項: 1.先仔細閱讀該主機板廠商所附之說明書。 2.確認主機板已安裝驅動程式,該驅動程式請洽主機板製造商。

# 繁 體 中 文

#### **3.1.2. DirectX**

**GIGABYTE** GV-HD2600 安装 DirectX 9 安裝題示卡驅動程式 Yahoo!Companion Toolbar

> 図覧光器 說明文件 離開

安裝Microsoft DirectX可充分運用3D繪圖晶片硬體的加速功能以促使Windows® XP達到更好的3D效能。

 $\bullet$  在Windows® XP系統下您必須先安裝DirectX,才能支援軟體MPEG播放 功能。如果您的作業系統是Windows XP SP2以上的版本(含SP2), 則 不需要另外安裝DirectX。

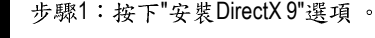

選擇"安裝DirectX9"選項。

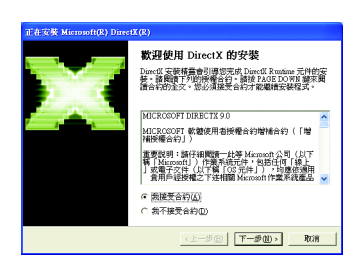

步驟2: 選擇我接受合約後按" 下一步"繼續下一個步驟。

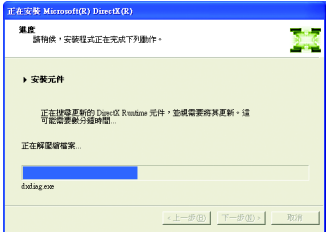

正在安裝所需的元件。

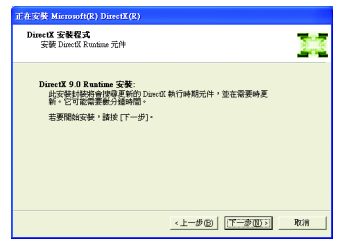

步驟3:按"下一步"按鈕。

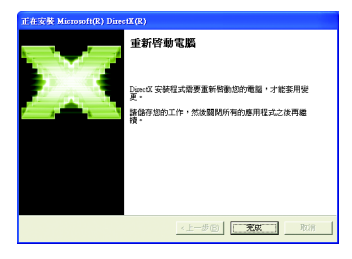

步驟4;按"完成"重新啟動電腦, DirectX已安裝完成。

A. 尋找新的硬體設備:

首先把顯示卡插入PCI Express x16插槽內,之後Windows將會自動地搜尋 新的硬體設備並且會跳出一個"找到新硬體"的對話框。

步驟1:尋找新增硬體精靈;視訊控制卡(VGA相容)

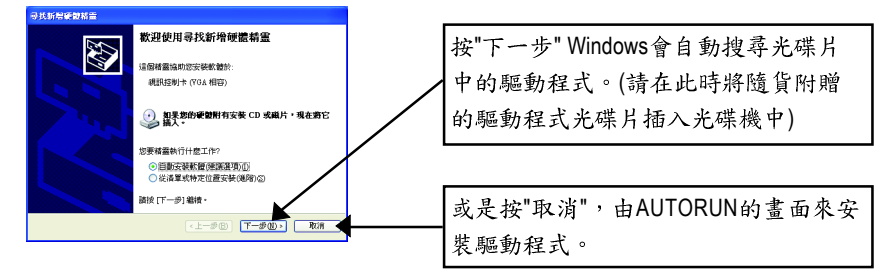

步驟2:尋找新增硬體精靈;搜尋及安裝 安裝精靈會自動搜尋及安裝驅動程式。

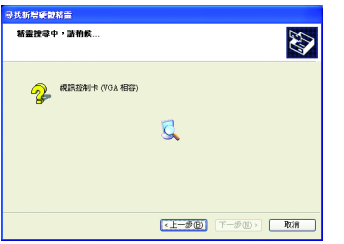

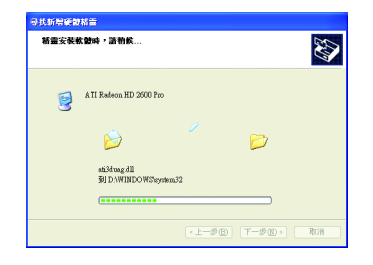

步驟3:尋找新增硬體精靈: 宗成 按下"完成"鍵,即完成驅動程式的安裝。

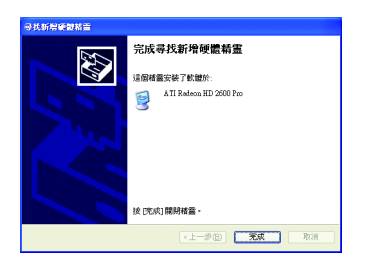

繁

體

 $\dot{\mathbf{P}}$ 

B. 安裝驅動程式 (AUTORUN書面):

請將我們所附的驅動程式安裝光碟片放入您的光碟機中,接著您將會 看到我們所為您設計的AUTORUN書面。如果沒有出現這個書面,您只 要執行 "D:\setup.exe"就可以看到這個書面了。

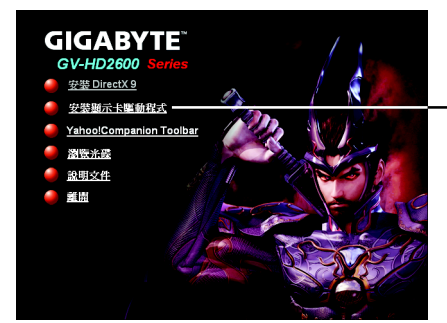

步驟1:按"安裝顯示卡驅動程式"選項。

繁

體

中

文

· 選擇"安裝顯示卡驅動程式"選項。

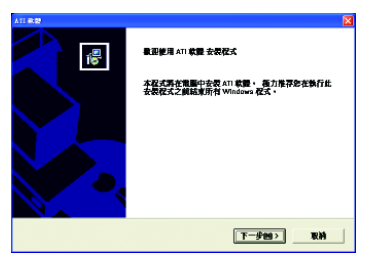

步驟2:按"下一步"鍵。

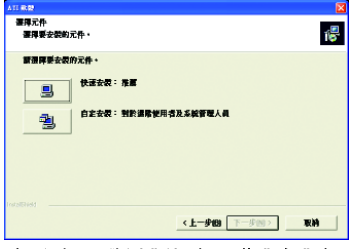

步驟4: 選擇"快速安裝"或"自 定安裝"。

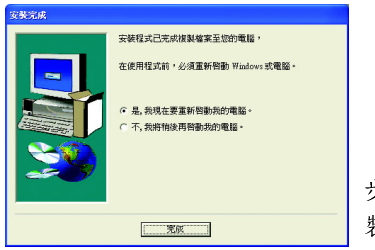

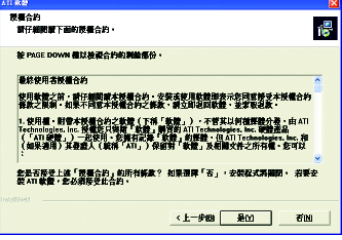

步驟3:按"是"鍵。

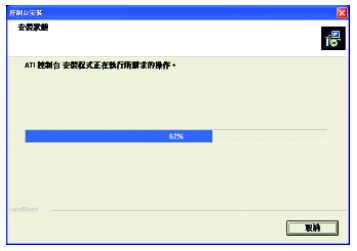

正在安裝驅動程式的元件。

步驟5:按"完成"重新啟動電腦,驅動程式已安 裝完成。

#### **3.1.4.**

#### **ATI CATALYST<sup>™</sup> Control Center:**

在安裝完驅動程式之後,您可以在工作命令列區找到ATI CATALYST™ Control Center 圖示<mark>An</mark>, 您可以在ATI CATALYST" Control Center調整所有與顯示卡相關的設定。 在此圖示按下滑鼠右鍵即可打開 ATI CATALYST<sup>™</sup> Control Center (如圖1)。或是可以 在桌面上點選滑鼠右鍵,選擇 ATI CATALYST Control Center (如圖2)。

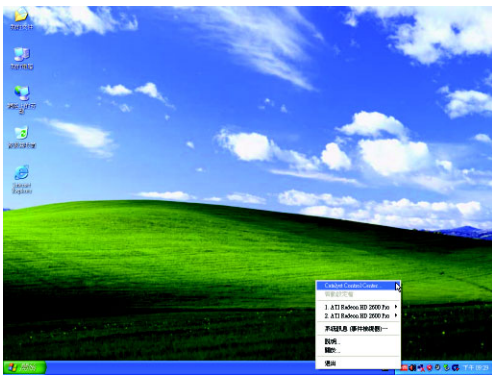

圖 1

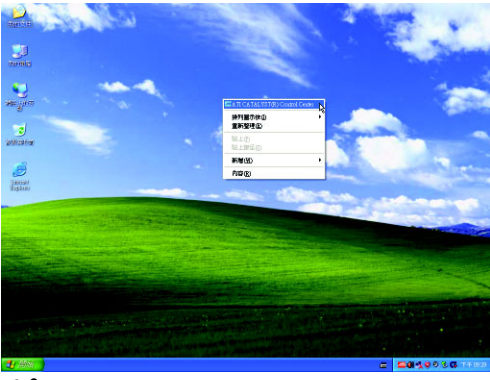

圖 2

#### **3.1.5.**

在桌面按滑鼠右鍵後選擇 "內容" 即可看到顯示內容書面。顯示內容頁 提供顯示卡、螢幕解析度、色彩品質等資訊。

#### 設定螢幕解析度及色彩品質

進入"顯示內容"頁面後,若您要調整螢幕解析度及色彩品質,或是想 做更細部顯示功能設定,可以選擇"設定值"項目。

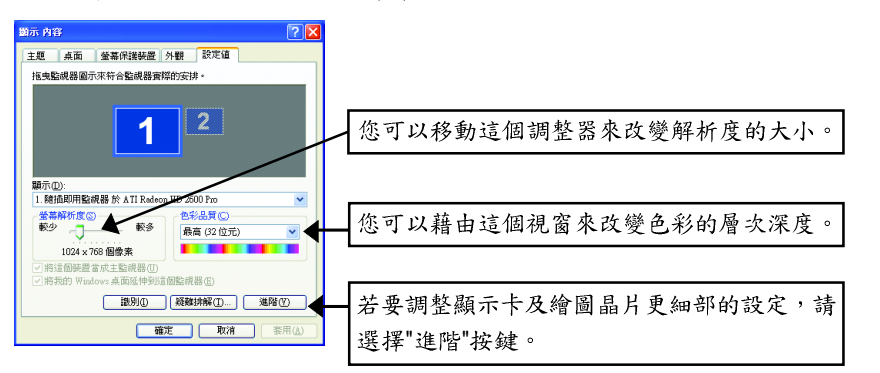

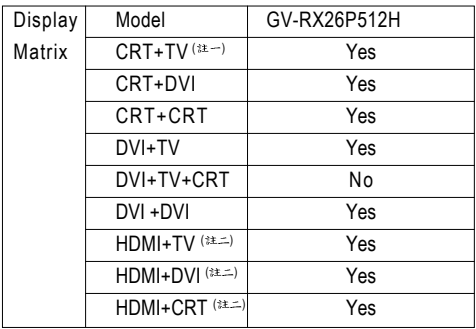

- (註一)使用 CRT+TV 的組合時,需以 DVI-I 轉 D-Sub 轉接頭連接至顯示卡的 DVI-I 數位 輸出插座2,再將D-Sub螢幕接頭接至該轉接頭的方式才可正常運作。
- (註二)欲使用 HDMI 功能時,需以 DVI-I 轉 HDMI 轉接頭連接至顯示卡的 DVI-I 數位 輸出插座2,再將HDMI 螢幕接頭接至該轉接頭才可正常運作。

繁

體

 $\frac{1}{\mathbf{P}}$ 

#### **ATI CATALYST<sup>™</sup> Control Center 基本检視:**

當您初次啟動CATALYST Control Center 的時候,會出現基本檢視書面。基本檢視提 供快速設定選項,或者您可以切換至進階檢視書面來針對顯示卡做更詳細的設定。 您隨時都可以依需求切換檢視書面。

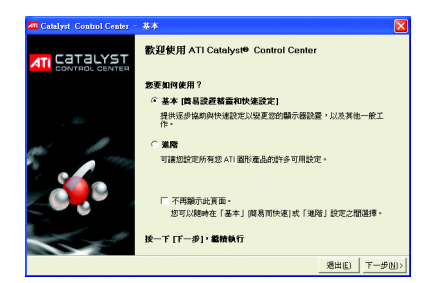

若要使用基本檢視內的功能 請點選"基 本"然後再按"下一步"。

### 簡易設置精靈:

從書面中的清單選擇您要執行的精靈並且按"到",簡易設置精靈將協助您逐步完 成所需的設定。

■ Avivo 影像轉換器

此精靈將協助您執行影像格式轉換的動作

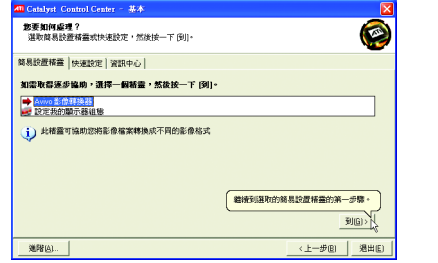

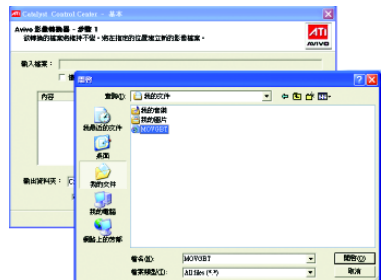

步驟一:選擇 "Avivo 影像轉換器", 步驟二:選擇欲轉換格式的影像檔。 再按"到"。

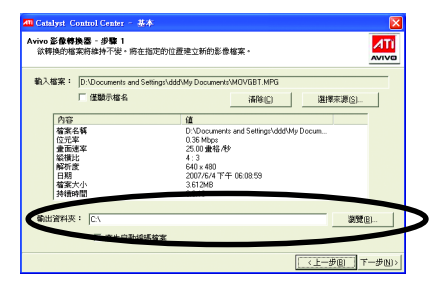

步驟三:在"輸出資料夾"處選擇存放新格式檔案的資料夾。再按"下一步"。

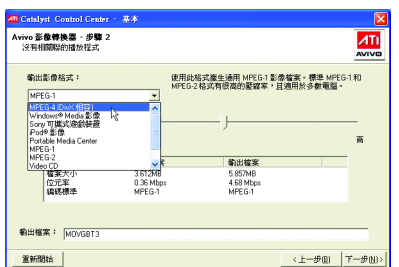

步驟四:選擇欲轉換成的影像格式。 如果您需要更改新檔案之檔名,請在"輸 出檔案"處輸入檔名。最後請按"下一步" 開始轉換影像格式。

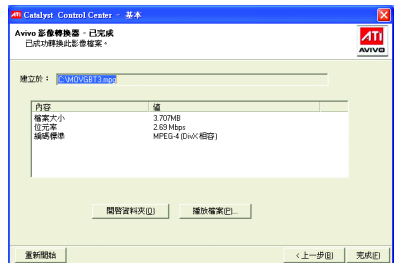

您已成功轉換您的影像檔案格式。

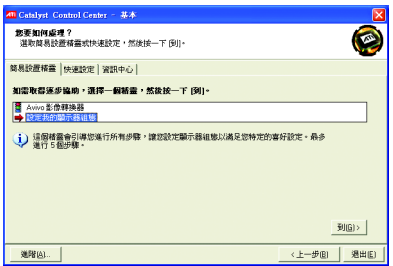

■ 設定我的顯示器組態 此精靈提供您檢視桌面區域的設定。 繁

體

 $\dot{\mathbf{r}}$ 

文

#### 快速設定:

透過快速設定您可以快速變更三個選項的相關設定。

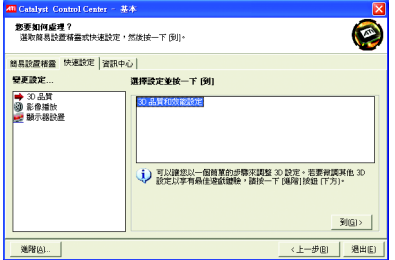

■ 3D品質 透過3D 品質及效能設定讓您調整最適 合您的3D 遊戲及應用程式的設定。

■ 影像播放 此選項讓您可以依不同的空間光源設 定最佳的影像播放模式,或是設定次 要顯示器上的影像播放模式。

■ 顯示器設置

您可以針對桌面做進一步設定,包含 桌面解析度、桌面模式、延伸的桌面 組態(需一組以上顯示器)及旋轉桌面 影像。

#### 音訊中心:

繁

體

 $\dot{\mathbf{P}}$ 

文

在基本檢視及進階檢視書面皆可透過資訊中心來查看與顯示卡硬體及軟體相關的 資訊。

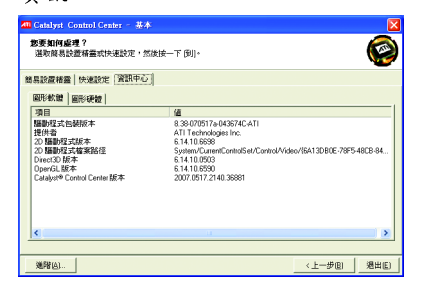

■ 圖形軟體

提供顯示卡軟體資訊,例如驅動程式版 本、CATALYST 版本、Direct 3D 版本等。

■ 圖形硬體

提供顯示卡硬體資訊,例如繪圖晶 片、BIOS版本、內建記憶體容量、核 心時脈第。

## **ATI CATALYST™ Control Center 進階檢視**

進階檢視畫面提供更多更詳細的設定選項。

### 檢視設定頁:

CATALYST Control Center支援三種視窗模式: 基本檢視、進階檢視及自訂檢視。

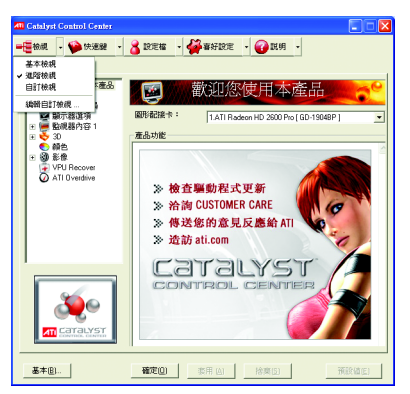

■ 基本检視 當您初次進入 CATALYST Control Center 時會顯示此基本檢視,基本檢視提供 較簡易的設定方式。建議您若對顯 示卡的各項設定不熟悉時,請使用 基本檢視。

#### ■ 進階檢視 進階檢視提供顯示卡的各種詳細設 定,在左側視窗中以樹狀圖方式列 出各細部選項。

■ 自訂檢視 自訂檢視提供您自行設定,您可以選 擇僅將經常使用的選項顯示在左側視 窗中。

### 快速鍵管理員設定頁:

快速鍵管理員能讓您自行組合按鍵來執行各項設定或是開啟應用程式等。快速鍵 的設定可以是Ctrl、Alt、Shift或任何其他字母的組合。

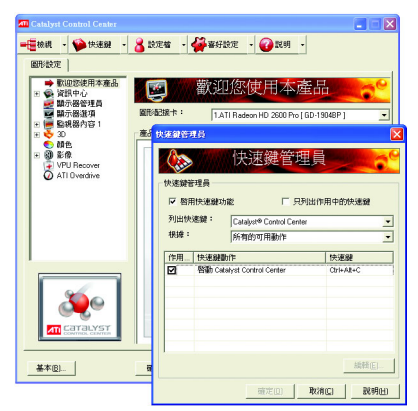

### 設定檔管理員設定頁:

您可以在此設定您要的桌面、影像及3D應用程式的設定。透過設定好的設定檔, 可以快速的經由快速鍵或檔案管理等輕易地設定軟體。

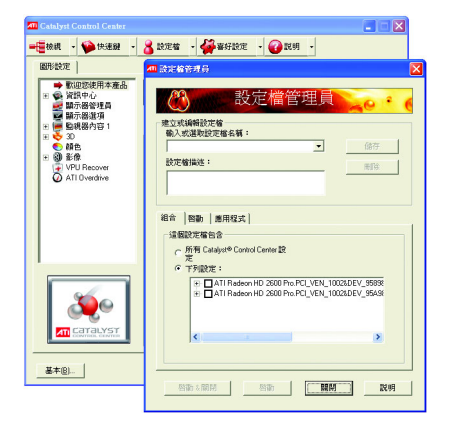

備註:一個設定檔只能設定一張顯示 卡,若您安裝了不只一張顯示 卡時,請在建立設定檔前先確 定並選定要設定的顯示卡。

### 喜好設定設定頁:

在喜好設定設定頁可以將您對顯示卡做的各項設定回復至出廠的設定值,或是在此 **<br />
※ 接/ 更新 CATALYST Control Center 的外觀。** 

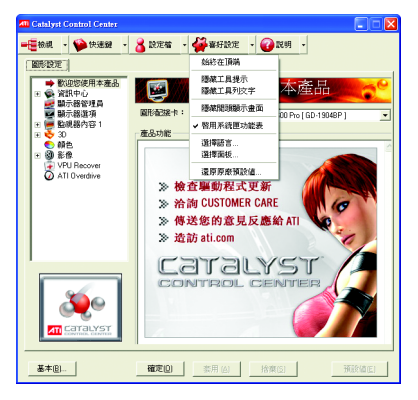

喜好設定頁包含以下選項:

- 始終在頂端
- 隱藏工具提示
- 隱藏工具列文字
- 隱藏開頭顯示書面
- 啟用系統匣功能表
- 選擇語言
- 選擇面板
- 還原原廠預設值

### 說明設定頁:

繁

體

 $\dot{\mathbf{\Psi}}$ 

文

CATALYST Control Center 說明設定頁能讓您連結到繪圖晶片各設定選項的相關說明, 或是可以連結至ATI網站瀏覽更多相關資料。

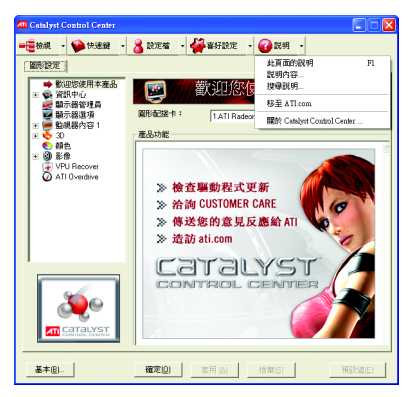

CATALYST Control Center 說明設定百 包含以下選項:

- 此頁面的說明
- 說明內容
- 搜尋說明
- 移至 ATI.com
- 關於 CATALYST™ Control Center

### 顯示器管理員設定頁:

顯示器管理員是您設定顯示裝置及排列桌面的中心位置。使用顯示器管理員可快 速變更您的顯示器設定、在多重監視器環境中排列桌面以及啟用 TV 輸出。

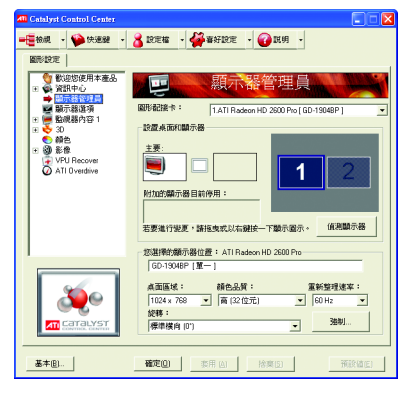

備註: 在執行 Windows Vista™的系統上不 支援延伸的垂直與水平延展選項。

### 顯示器選項設定頁:

您可以利用顯示器選項所提供的額外控制,將OpenGL®和Direct3D®應用程式的效能最 佳化。當全螢幕應用程式或遊戲的預設重新整理速率,比最佳的重新整理速率低時, 可使用 3D 重新整理速率覆寫]來設定您選擇的重新整理速率。 選擇其中一個[顯示器 值測選項],以防止螢幕在偵測顯示器時閃爍。如果您使用的是較舊的電視、或電視 使用非標準輸入,則系統可能會偵測不到,此時請使用[強制電視偵測]。

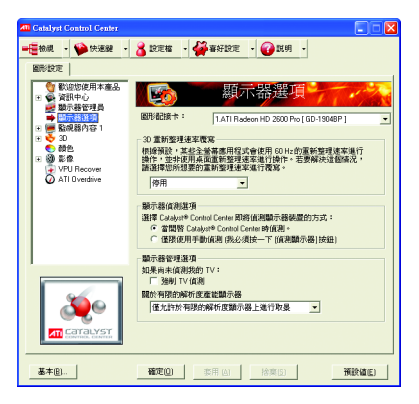

備註: 在執行 Windows Vista™的系統ト, 不支援以有限解析度功能設定顯 示器取景的 [3D 重新整理速率覆寫] 與[顯示器管理選項], 因為 Windows Vista™ 較能控制重新整理速率, 且 Windows Vista™ 不支援取景。

#### 監視器內容設定頁:

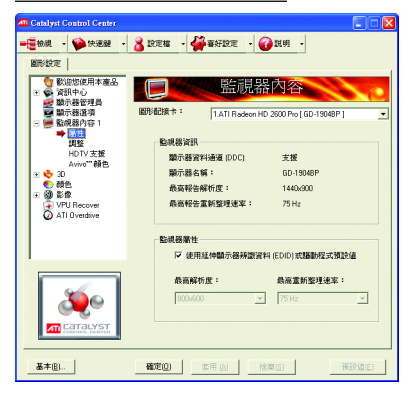

■ 屬性

監視器屬性可提供有關附加監視器的 資訊。您也可以啟用[延伸顯示器辨識 資料]。[延伸顯示器辨識資料](EDID)使 用附加監視器所提供的資訊,來判斷 解析度和重新整理速率的限制。

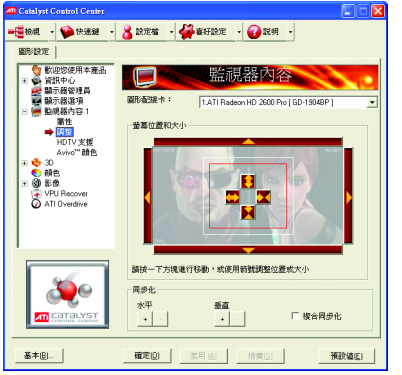

#### ■ 調整

使用監視器調整可在您監視器的顯示 螢幕上重新調整與重新定位電腦桌面 的大小和位置。您也可以調整水平和 垂直同步化或啟用複合同步化。

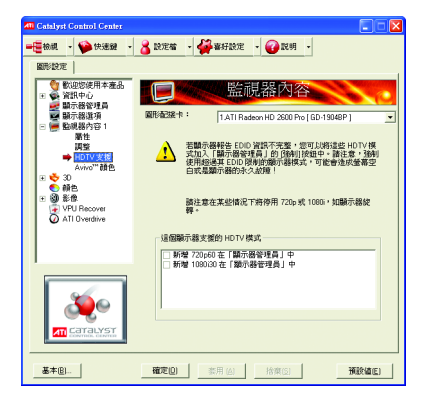

■ HDTV  $\frac{1}{2}$   $\frac{1}{2}$ 

當一個不完整的 EDID (延伸顯示器辨識 資料)造成顯示器管理器未於初始的時 候,列出您的 CRT、DFP 或 DTV 顯示裝 置所支援之一個或多個 HDTV 模式時, 請使用HDTV 支援。選取顯示器,然後 選取單一或兩種與它相關聯的 HDTV 模 式,將其加入顯示器管理員內的「強制」 按鈕。

如果您同時擁有 CRT 和 DFP 或 DTV 顯示 裝置,且希望兩者都能支援 HDTV,則 請在那些裝置的 [HDTV 支援]頁面中,選 取[新增720...] 和[新增1080...] 核取方塊。 完整支援下列格式:

NTSC · PAL · SECAM ·

警告!強制使用超過其 EDID 限制的顯 示模式可能會造成顯示器的永久故障!

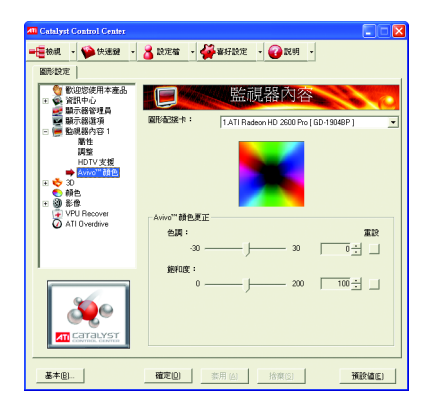

#### ■ Avivo<sup>™</sup> 顏色

使用配備有 ATI Radeon™顯示卡的 [Avivo<sup>™</sup>顏<sup>A],</sup>該卡支援每一顯示顏 色設定。為每個連接並啟用的顯示器 個別設定色調與飽和度。

#### 3D設定百:

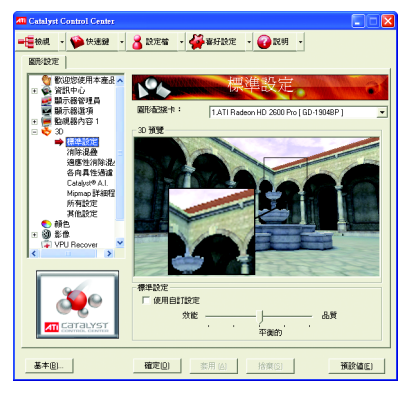

#### ■ 標準設定

您可以使用【標準設定】頁面存取通用 的滑桿控制,同時調整任何類型之3D 應用程式的所有標準3D設定。滑桿可 讓您調整整體的系統效能、整體的3D 影像品質或在這兩者取得平衡。 當您不知道應用程式使用的是何種類 型的 3D設定時, 亦或者是要使用可快 速設定應用程式的整體調整控制時, 此頁面便非常有用。

#### **MINDE** T 数组装使用本差品 へ **Nº6** · 資訊中心<br>| 顕示器管理員 圖形配接卡: 1.4TLRadeon HD 2600 Pro LBD-1904RP 顯示器選項 **勤組級内容1**  $20.2508$ 標準設定 自治法<br>通應性消除混:<br>各向具性過渡<br>Kipmap詳細程<br>Mipmap詳細程<br>Combin Mipmaj<br>SE ATIM  $\frac{1}{2}$ |影像<br>|VPIF SMODTHVISION HD 2RT#374  $\mathcal{S}$ Ⅳ 使用磨用程式設定  $\bullet$ 厂 亚时消除混合 **An** carauys 通建 Box  $\overline{\phantom{a}}$ **範例**: 確定(2) 新用(2) 拾取(3) | 预設値(2) 基本(B).

#### ■ 消除混疊(反鋸齒)

消除混疊 (AA) 是一種描繪技術,目的是 移除描繪3D影像時常見的不規則邊 緣、閃光和像素化問題。消除混疊會在 每個像素中取樣多個位置,並將結果混 和在一起以製造出最後顏色,而非透過 在像素中心取樣單一位置來判斷每個像 素的顯示顏色,設定消除混疊可以增加 系統處理效能或改善影像品質,或應用 程式可以決定:

當使用3D動書影像或動作的平滑度是您 最重要的考量時,最適合使用效能設定。 當高度詳細或真實的3D物件是您最重 要的考量時,最適合使用品質設定。 如果您不確定如何設定消除混疊,請由 應用程式決定。您之後可以在應用程式 中控制消除混疊的等級。

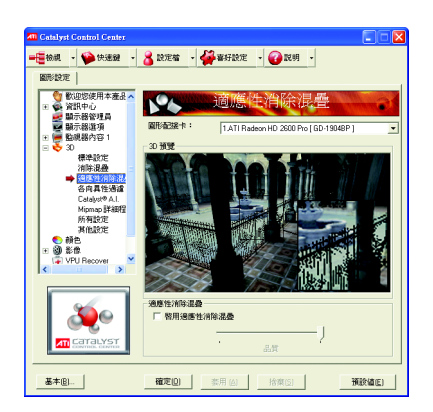

■ 適應性消除混疊(適應性反鋸齒) 適應性反鋸齒這種技術會對3D 物件套 用多重取樣 (MSAA) 和超級取樣 (SSAA) 的 組合,來改善邊緣平滑度和細微的細 節。這項功能會使內会透明的3D物件 更具有直曾感,一方面呈現出卓越等 級的影像品質,同時仍能維持效能。

繁

體

ቀ

文

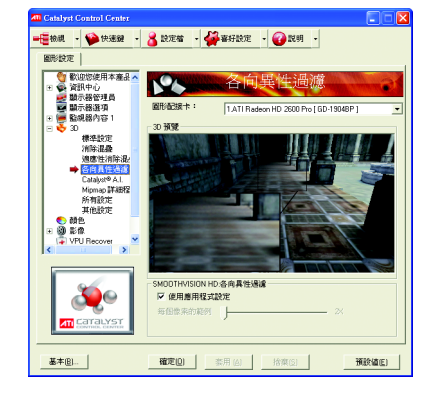

#### ■ 各向異性過濾

當表面具有3D 遠近景深並且在背景中 淡出時,可使用各向異性過濾技術來 保留表面的細節。此技術在與 Mipmapping 搭配使用時可發揮最大的效 果。設定各向異性過濾可以增加系統 處理效能或改善影像品質:

當應用程式顯示的物件具有平滑、簡 單的表面(如CAD 應用程式中所顯示) 時,最適合使用效能設定。

當應用程式需顯示高度詳細的景像、 背景和紋理物件(如3D 遊戲中所顯示) 時,最適合使用品質設定。如果您不 確定如何設定各向異性過濾,請使用 [使用應用程式決定]選項。系統會根據 應用程式的需求自動調整您的顯示。

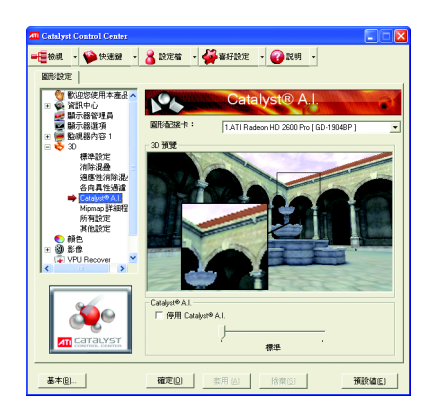

CATALYST® A.I. 利用 ATI 的新紋理分析技 術,將 3D 應用程式的效能最佳化,同 時維持或甚至改善影像品質。在載入 紋理的同時,此技術會分析個別紋 理,以決定展示紋理最佳且最快速的 方式。

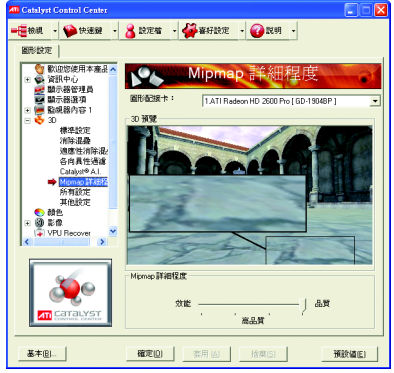

■ Mipmap詳細程度 Mipmapping 是一種建立紋理的技術,這 種技術可在3D 物件移到背景中時, 保 留它表面的細節。系統會在記憶體中 儲存一系列的低高解析度紋理映射, 並根據所需的詳細程度,選擇性地使 用此技術來建立物件的表面。 設定 Mipmap 詳細程度可以增加系統處 理效能或改善影像品質: 當使用3D動書影像或動作的平滑度是 您最重要的考量時,最適合使用效能 設定。

當需要高度詳細的表面,尤其是動畫 物件旋轉或移至背景中時,最適合使 用品質設定。

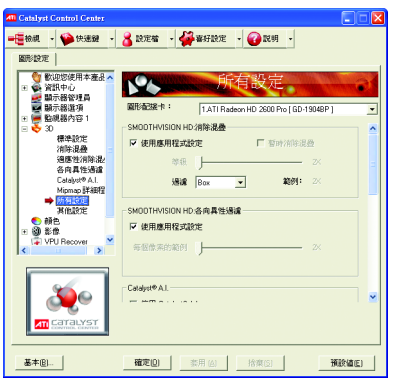

#### ■ 所有設定

所有設定頁面將所有主要 3D 功能,都 合併到一個沒有任何預覽視窗的頁面 中,讓使用者能夠快速存取和調整功 能。當您不需要預覽調整的設定時, 此頁面非常有用,因為您已經知道或 瞭解調整後的效果。

繁

體

 $\dot{\mathsf{P}}$ 

文

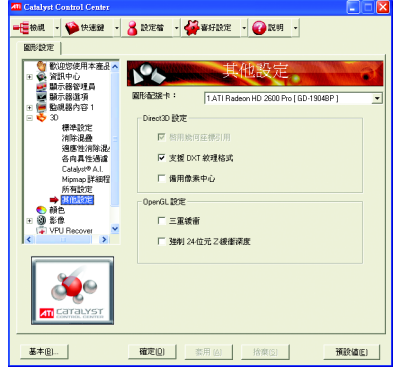

#### ■ 其他設定

使用其他設定對話方塊來選擇 Direct 3D® 和 OpenGL® 應用程式介面 (Application Programmable Interfaces, API) 的設定。當 3D 應用程式使用其中一種 API 時,您 可利用所提供的這些設定來解決3D應 用程式內特定的不相容問題。

當您知道3D 應用程式中所使用的是哪 一種類型的 API (Direct 3D® 或 OpenGL®), 並且想選擇特定的API專用功能時, 請使用這個對話方塊。

如果您不確定3D 應用程式使用哪一種 API, 請參閱3D應用程式的文件。

備註: 在執行 Windows Vista™ 的系統中 不支援備用像素中心的 Direct 3D® 設定。此設定可以修正由於一 些較舊遊戲所造成(不應由較新 遊戲所造成)的損壞問題。

利用 Gamma 控制來調整整體的顏色濃度。若要調整整體亮度,請使用 [亮度] 控 制,若要調整整體對比度,請使用[對比度]控制。

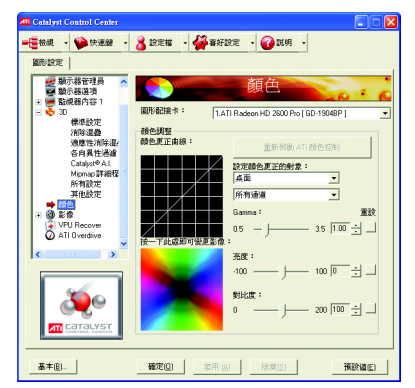

# Avivo<sup>™</sup>影像設定頁:

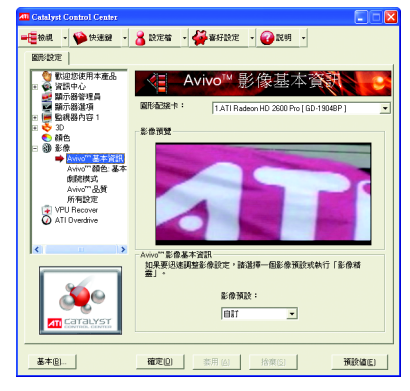

- Avivo™ 基本資訊 如果要迅速調整影像設定,請選擇一 個影像預設。
	- 備註:這些設定將僅影響配備有影像 覆蓋支援的應用程式。

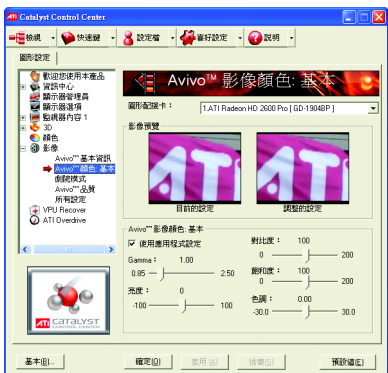

- Avivo™顏色:基本 使用 Avivo™ 顏色: 基本選項 可手動設定 影像播放的「Gamma」、「亮度」、 「對比」、「飽和度」及「色調」。
	- 備註:某些影像格式不支援這些調整, 而且這些設定值將僅影響配備 有影像覆蓄支援的應用程式。

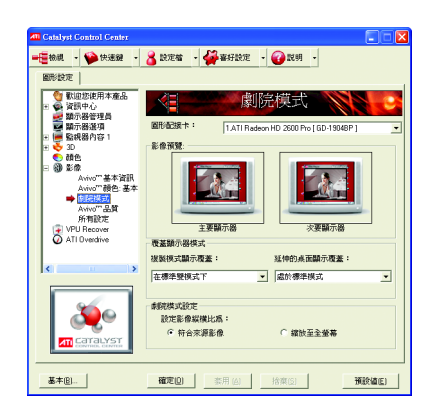

■ 劇院模式 使用劇院模式可變更檢視串流影像 的方式。 備註:這些設定將僅影響配備有影像 覆蓋支援的應用程式。

備註:這些設定將僅影響配備有影像 覆蓄支援的應用程式。在執行 Windows Vista™的系統上不支援 延伸的桌面模式。

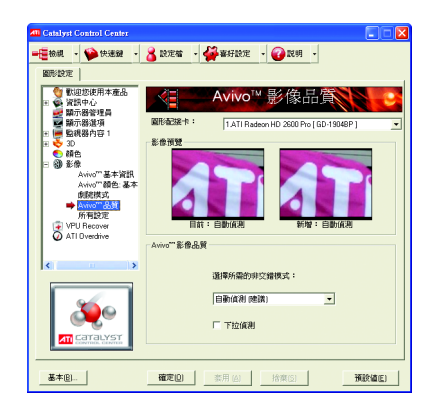

# ■ Avivo<sup>™</sup>品質

您可以自非交錯影像的六個選項中選 擇一項,來增強影像品質。非交錯由 交錯性影像的兩個影像欄位建立成一 個清晰的影像。

備註:這些設定將僅影響配備有影像 覆蓋支援的應用程式。

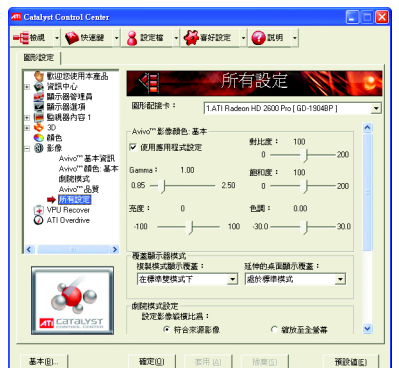

■ 所有設定

[所有設定] 頁面將所有主要的影像功 能,都合併到一個沒有任何預覽視窗 的百面中,讓使用者能夠快速存取和 調整功能。當您不需要預覽調整的設 定時, 此百面非常有用, 因為您已經 知道或瞭解調整後的效果。

備註:這些設定值將僅影響配備有影 像覆蓋支援的應用程式。

#### **VPU Recover :**

VPU Recover 是一種工具,可用來偵測圖形處理器不再回應顯示器驅動程式指令的 罕見情況。發生這種情形時, VPU Recover 會嘗試重設圖形處理器, 以便讓您能 夠繼續使用電腦,而不會造成作業中斷或資料潰失。大部分情況下, VPU Recover 將能夠重設圖形處理器,並且不需要重新啟動系統。當電腦無法從當機中恢復時, VPU Recover 會將電腦切換至軟體描繪模式,讓你可以儲存處理中的任何工作,然 後再重新啟動雷腦。

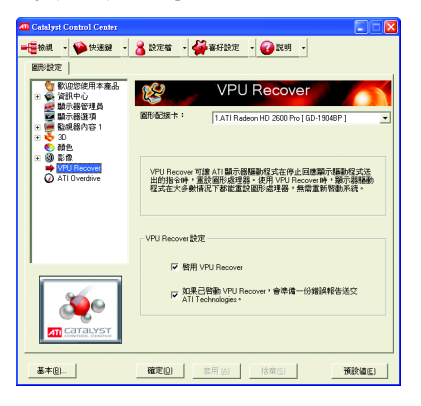

VPU Recover 設定值:

- 啟用 VPU Recover
- 如果已啟動VPU Recover, 會準備一份 錯誤報告送交 ATI Technologies。
- 備註: 由於 Windows Vista™ 提供與此選項 相同的功能, 故在執行 Windows Vista™的系統上無法取得VPU Recover .

#### **ATI Overdrive :**

使用 ATI Overdrive 可動熊並安全地超頻使用圖形處理器和記憶體,讓您體驗極致 的視覺享受。您可以用自動化時脈設置公用程式,取得 ATI 對圖形處理器時脈和 影像記憶體時脈的建議速度。或者,您可以手動設定這些速度以符合特定需求。最 後, 您可以設定 ATI Overdrive 在電腦開機時執行, 或只在執行 3D 應用程式時執 行。

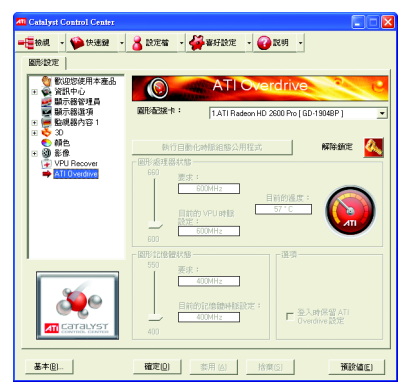

備註:如果您的電腦於設定較快的時脈 速度之後無法重新開機,請於系統啟 動時按住[SHIFT]鍵直到您聽到三聲嗶 聲。您的電腦完成開機之後,請停用 [登入時啟動新的時脈設定]。。

# **4.**

請參考以下說明協助您排除設備衝突或顯示卡安裝上的問題。若以下說明還無法解 **決您的問題,請洽購買的店家或經銷商尋求協助,或至本公司網站上的服務專區填** 寫您的問題,我們將盡快給您回覆。

- 檢查此顯示卡正確地安裝於 PCI Express x16 擴充槽。
- 確認螢幕接頭確實的連接於顯示卡上的螢幕連接頭。
- 確認螢幕及雷腦主機都有接上雷源接頭。

繁

體

 $\dot{\mathbf{P}}$ 

- 假如需要去關閉任何主機板內建的顯示裝置,進一步的資訊請參考您的主機 板使用手册或洽購買的店家或經銷商尋求協助。(有一些主機板內建的顯示裝 置無法讓您關閉或設為第二顯示裝置)
- 當您在安裝驅動程式時,確認您所選擇的欲安裝設備是正確的。
- 更多的疑難排除與要訣,請按滑鼠右鍵雙擊快捷列上的ATI圖示,獲得更多 的資訊。
- 假如您在開機期間有問題發生,請將您的電腦設在安全模式。 重新啟動電腦,啟動時按下鍵盤上的F8鍵。在[Windows進階選項]功能表出 現時,選取安全模式,然後按下ENTER。之後進入裝置管理員確認顯示器介 面卡驅動程式是否正確。
- 如果您的桌上型雷腦系統發生鎖定的問題: 確定顯示卡的放置正確,並且是用正確的「控制台」"加入新的硬體"精靈所 安裝的。請嘗試以"安全模式"啟動 Windows。 在不同的系統嘗試使用顯示卡。如果顯示卡在別的系統可以作業的話,問題 可能就是不正確的組態或硬體衝突所造成的。
- 如果您無法設定真愛的顯示器色彩 / 解析度 「設定值」頁上可供使用的色彩深度和螢幕解析度 組合要視安裝的顯示卡的 功能而定。

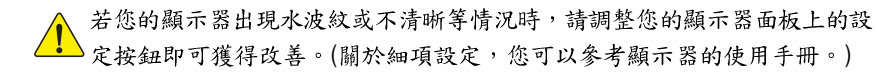

# **5.**

# 5.1. 如何以 DOS 指令更新您顯示卡的 BIOS

- 1. 將所下載的VGA BIOS 壓縮檔解壓縮到硬碟或軟碟機磁片。以下步驟以存至A軟 碟機之磁片為例。
- 2. 重新啟動您的電腦到MS-DOS模式。若作業系統為Windows XP,則需準備一張可 開機的磁片,方可進入MS-DOS 模式。
- $3.4$  DOS 模式下切换命今列路徑到檔案所在位置, 例: A:\>。
- 4. 若您需先備份現有 BIOS 檔, 請在 A:\>後輸入 BIOS 更新工具檔名 -s BIOS 檔名 **(例: gvf19 -s rx26p9h.f1)** 並按Enter 。
- 5. 更新 BIOS 時, 請在 A:\>後輸入 BIOS 更新工具檔名 -p BIOS 檔名(例: gvf19 -p **rx26p9h.f2)** 並按Enter 。
- 6. 更新結束後請重新啟動您的電腦,以便完成更新 VGA BIOS 之步驟。

繁

膛

 $\dot{\mathbf{\Psi}}$ 

# **5.2. ( Windows XP )**

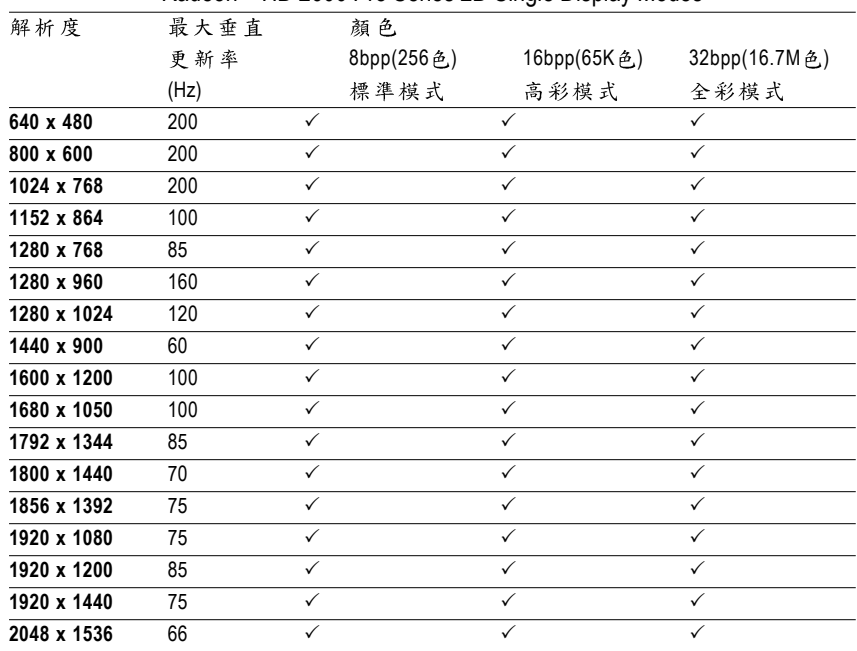

#### RadeonTM HD 2600 Pro Series 2D Single Display Modes

#### Radeon<sup>™</sup> HD 2600 Pro Series HDTV Display Modes

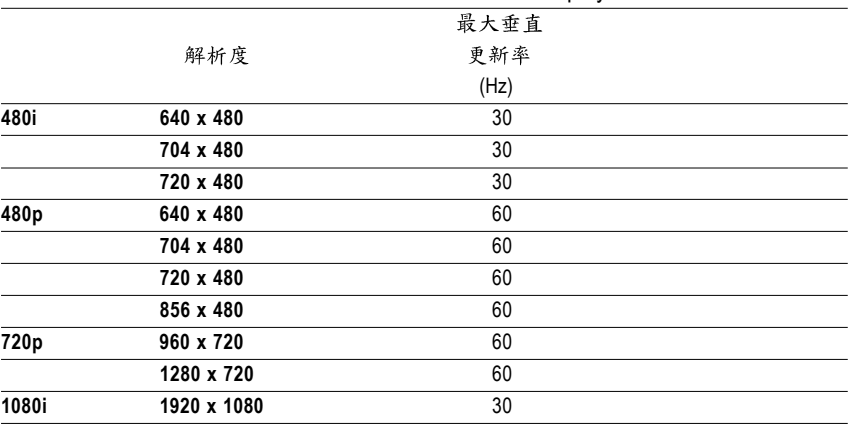

\* 列表中之解析度會依您所使用的顯示器而有不同,此表僅供參考。

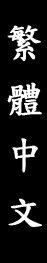

,我们也不能在这里的时候,我们也不能在这里的时候,我们也不能会在这里的时候,我们也不能会在这里的时候,我们也不能会在这里的时候,我们也不能会在这里的时候,我们也不

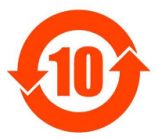

# 关于符合中国《电子信息产品污染控制管理办法》的声明<br>Management Methods on Control of Pollution from Electronic Information Products<br>(China RoHS Declaration)

#### 产品中有毒有害物质或元素的名称及含量

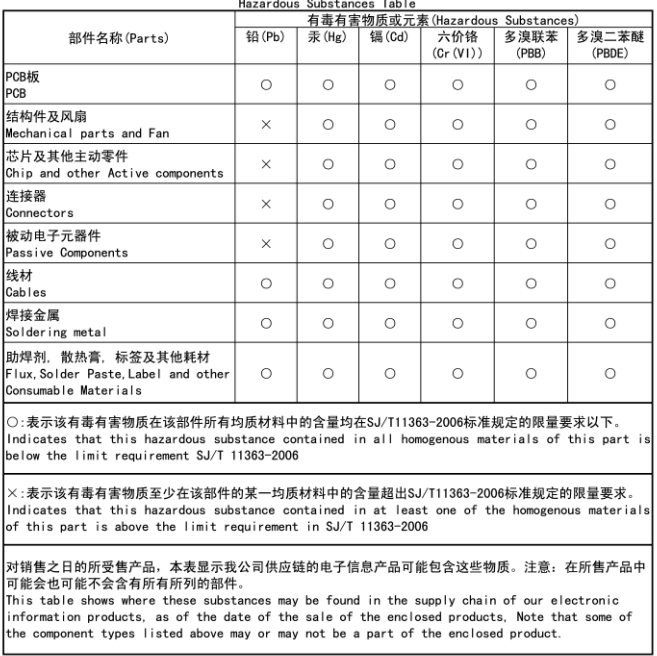